## **Creating Caste Category**

**Step 1: Goto Masters , Click on Caste Category menu**

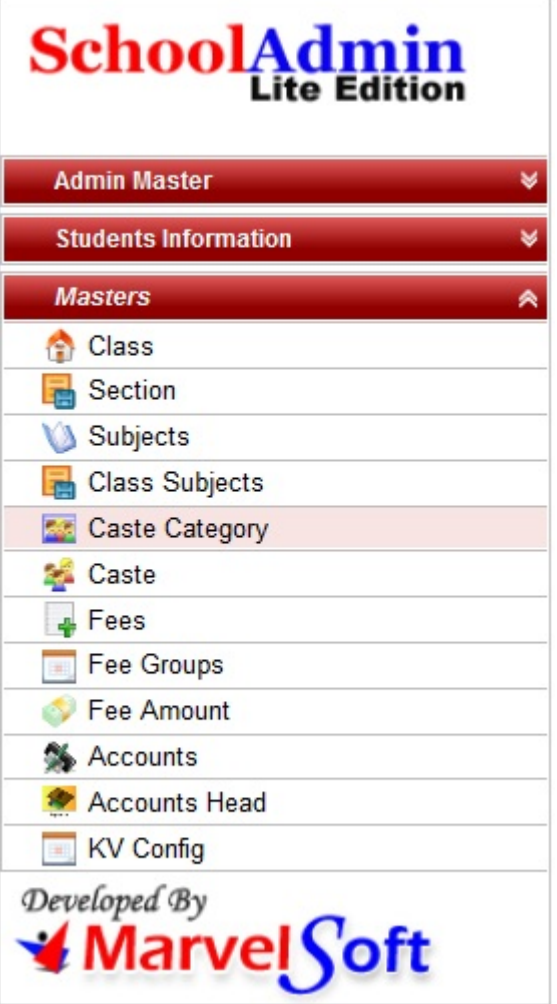

Declaration of Caste Category is required to specify for which category the caste belongs to.

To Add **Caste** first we need to add **Caste category** which helps to group castes under respective Caste category.

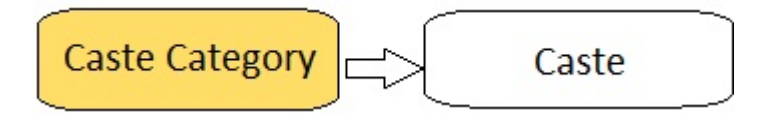

**Step 2: Once you click on Caste Category menu in the masters, Caste category master will be opened as shown below.**

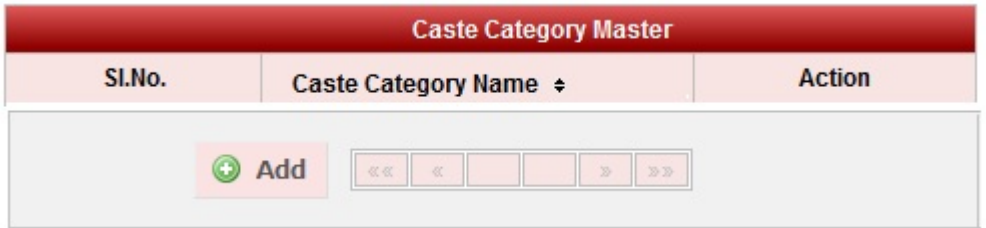

click on **Add** button to add new caste category. In the caste category table it will show all the caste categories previously created.

**Step 3: Once you click on C Add, Add/Edit Caste category window will be shown as below** 

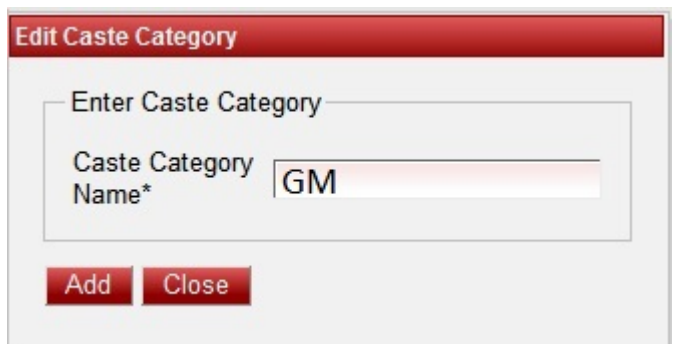

In the Add / Edit caste category dialog, you need to provide the details as show in the screen.

Caste Category name is the name of the category. Example : GM, 2A, 2B, SC, ST

**C** Caste Category is mandatory while adding caste. Therefore if the user does not know the Caste category, they can create a dummy category say NA so that they can add caste.

Finally, Click on **Add** button to create a caste category. Once the data is saved you will see a **Caste category Successfully added message**. Repeat the above steps to add all the caste categories in your School. Once all the caste categories are added click on **Close** button to close the Add/Edit window.

## **The Caste category Master will look as shown below.**

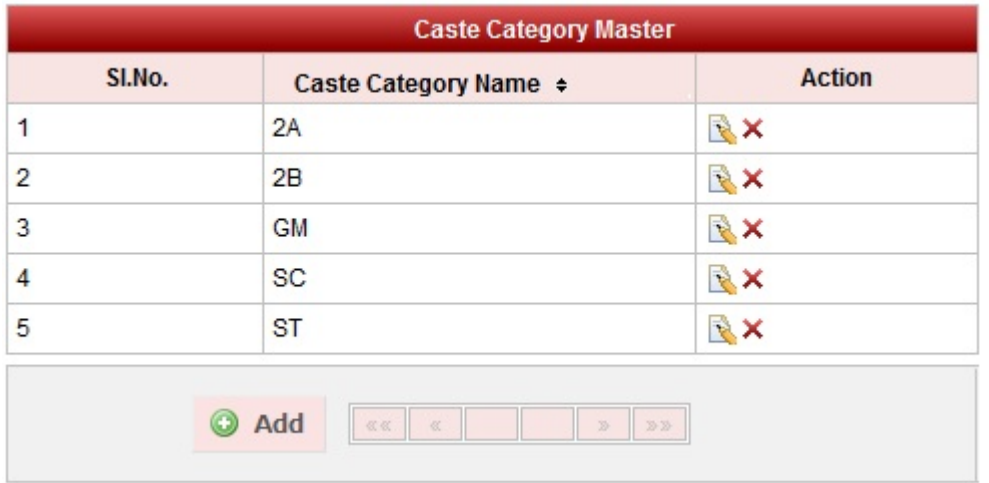

## **Edit or Delete a record**

You can edit and change the added record by clicking on Edit icon **in** Action column.

You can delete the record if created duplicated or not required by clicking on delete icon **in** Action column.

## **The page How to Edit or Delete a record does not exist.**